## **NSYDTEFSMT**

# ClimaSys DT

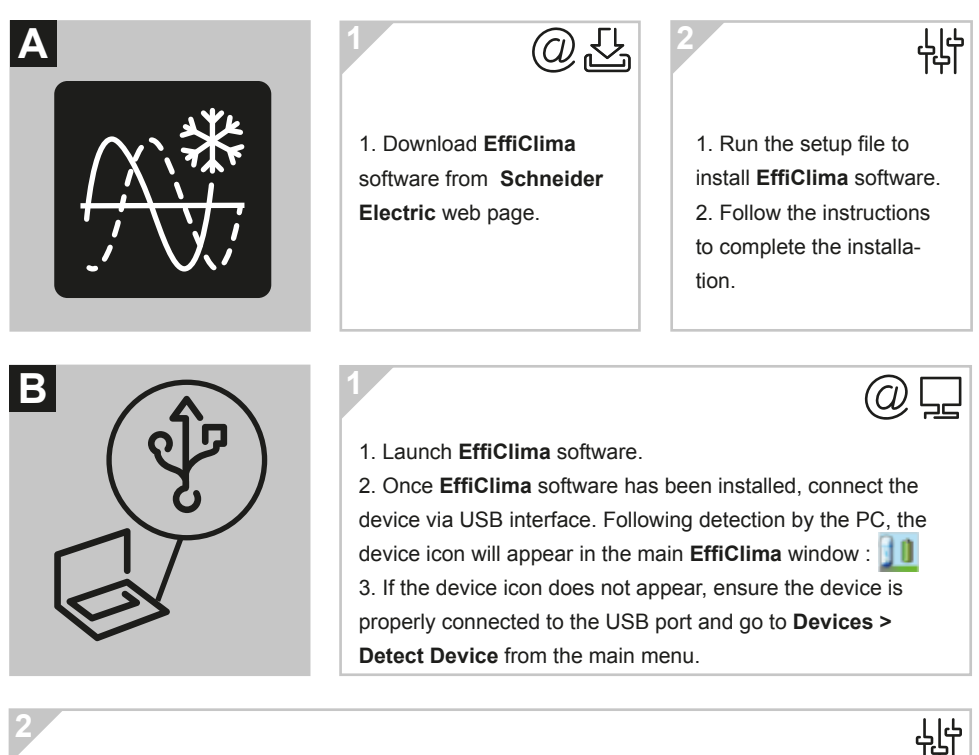

#### **Factory setting :**

**MiniLog** logger has the option of turning on the logger and running it by pushing the button without the need to connect it to the USB initially. Predefined setup is a sample rate of 10 minutes without alarm levels. The *Push to Run* is set to 15 minutes run delay after the button activation. **Customized setting :**

1. Right-click on the device icon in the main **EffiClima** window and select *Setup* from the context menu to launch the Setup window.

2. In the *Properties* tab, configure the relevant parameters e.g. sampling rate, temperature scale, operation options, cyclic mode, unit comment, etc.

3. In the *Sensors* tab, if the device must be configured with alarm levels, select the alarm checkbox and enter the specific Low and High alarm values.

4. From any tabs, click *Setup and Run* to start logging or *Setup* to run the device later. The device icon will appear as follows when in Run mode :  $\|\cdot\|$ 

5. To stop the device when connected to the computer, right-click the device icon and select *Stop* from the context menu.

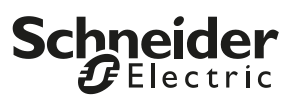

1. Connect **MiniLog** logger to the computer. The device is immediately detected and data download begins automatically, as indicated by this icon:

2. To manually download data, right-click the device icon and select *Download Data*.

3. The **MiniLog** enters into a pause mode while connected to the USB, and the pause is released 15 minutes after disconnection. This means that there will not be any samples, and sampling will resume when pause is released.

4. View the downloaded data by double-clicking the device icon. The online Graph window opens, from which you can also display data in Table or Statistics views.

5. To open archived data, go to *File > Open*, select the relevant devices from the list, use the calendar to select the data set and click *OK*.

### **Auto Setup for Multiple MiniLog loggers**

**3**

**4**

Use this feature when mass deploying units requiring a quick configuration process. With Auto Setup mode enabled each unit will be configured and run automatically without manual intervention.

1. Connect a **MiniLog** unit which will be the reference unit. Right-click on the logger icon and select *Setup*.

2. Configure the setup window according to the setup which should appear on all **MiniLog** units you are about to deploy. Click *Setup* when finished first **MiniLog** setting.

3. Right-click the logger icon again and select *Setup File > Save Setup*. Enter the setup file name, and save it in the relevant location.

4. Go to *Devices > Auto Setup Mode > Add Setup File* and browse to the setup file saved in the previous step. Click *Open* to load the file.

5. The setup file name will be listed in the **Auto Setup Mode** menu. Once the file is added, Auto Setup Mode is automatically enabled.

6. A semi-transparent info box will appear in the lower right corner of the **EffiClima** window. As long as **Auto Setup Mode** is enabled, this info box will appear. You are able to drag it anywhere in your **EffiClima Map View**. This box provides unit SN, setup status and total number of units processed.

7. When finished, go to *Devices > Auto Setup Mode > Disable Auto Setup*.

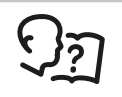

This technical instruction is available in other languages. Please check the **Schneider Electric** web page.

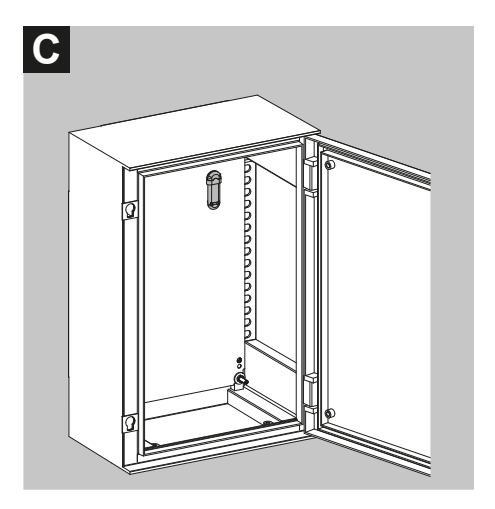

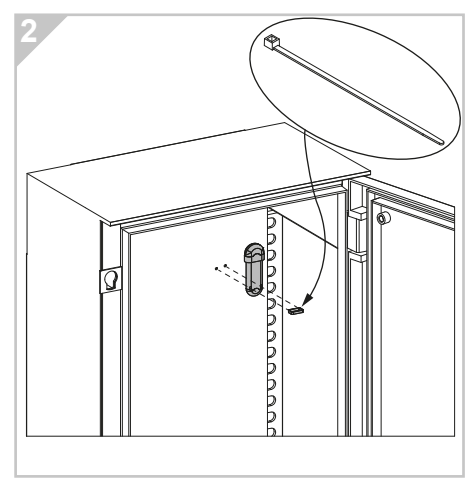

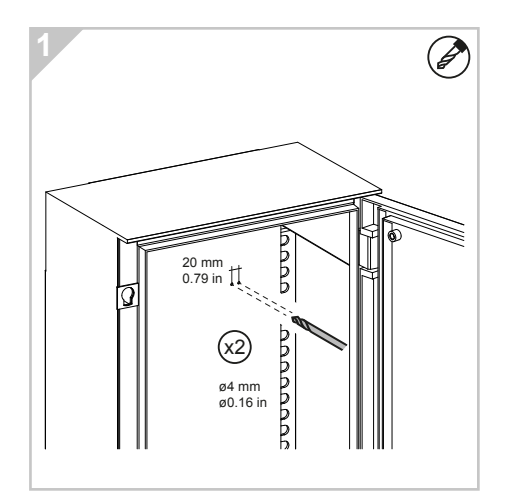

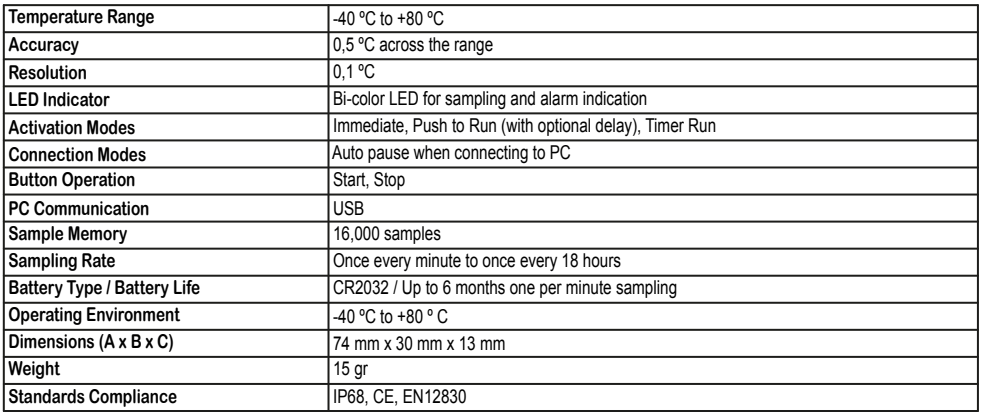

## **A** CAUTION

#### **HAZARD OF EQUIPMENT DAMAGE**

Respect the information provided in the instruction to ensure the functioning of the product.

**Failure to follow these instructions can result in injury or equipment damage.**

**Schneider Electric Industries SAS<br>35, rue Joseph Monier<br>CS 30323<br>F - 92506 Rueil Malmaison Cedex** 

www.schneider-electric.com

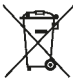

Ce produit doit être installé, raccordé et utilisé en respectant les normes et/ou les règlements<br>d'installation en vigueur.<br>En raison de l'évolution des normes et du matériel, les caractéristiques et cotes d'encombrement

données ne nous engagent qu'après confirmation par nos services.

www.schneider-electric.com **and/or installation regulations.**<br>A standard **and/or installation regulations.**<br>As standards, specifications and designs change from time to time, always ask for confirmation of the<br>INVE5838401-